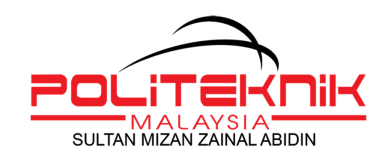

# **MANUAL PENGGUNA / GARIS PANDUAN**

PENGGUNAAN PORTAL MICROSOFT OFFICE 365 (Pelajar)

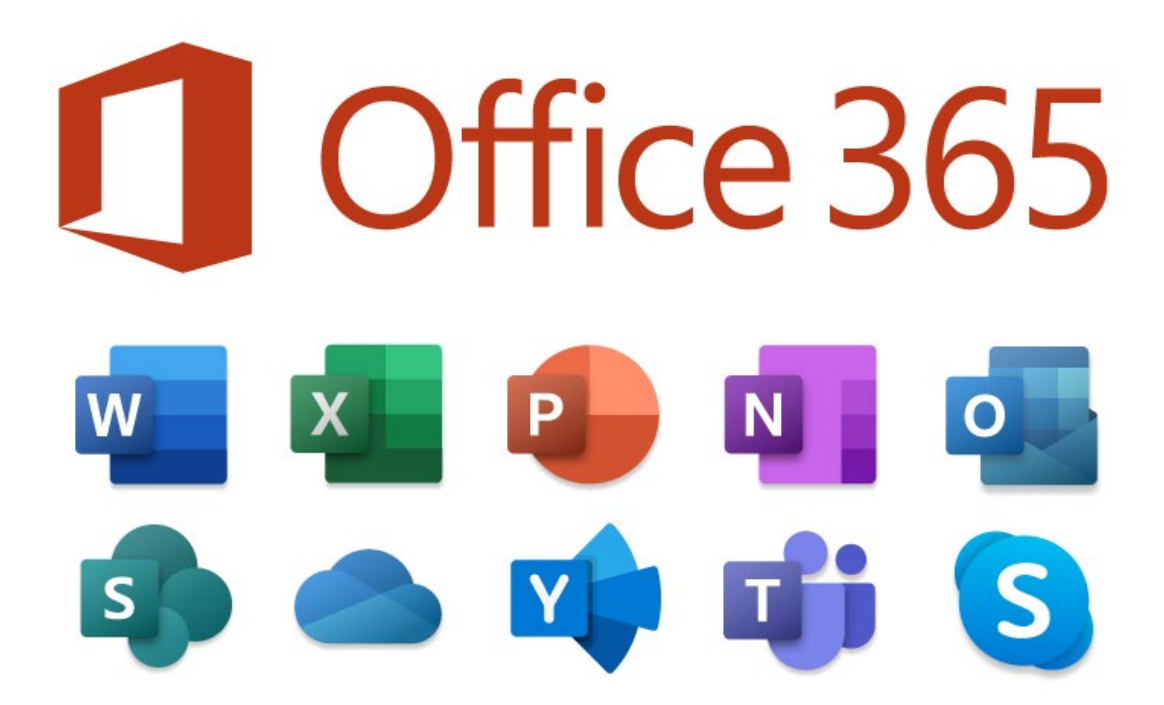

UNIT TEKNOLOGI MAKLUMAT POLITEKNIK SULTAN MIZAN ZAINAL ABIDIN

# MAKLUMAT DOKUMEN

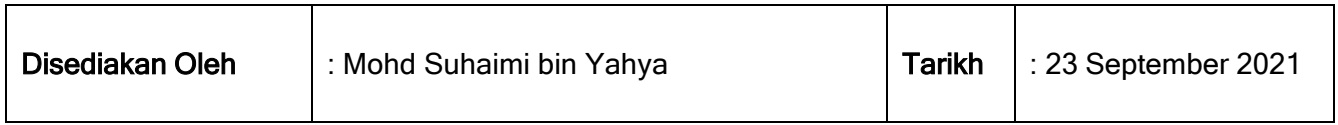

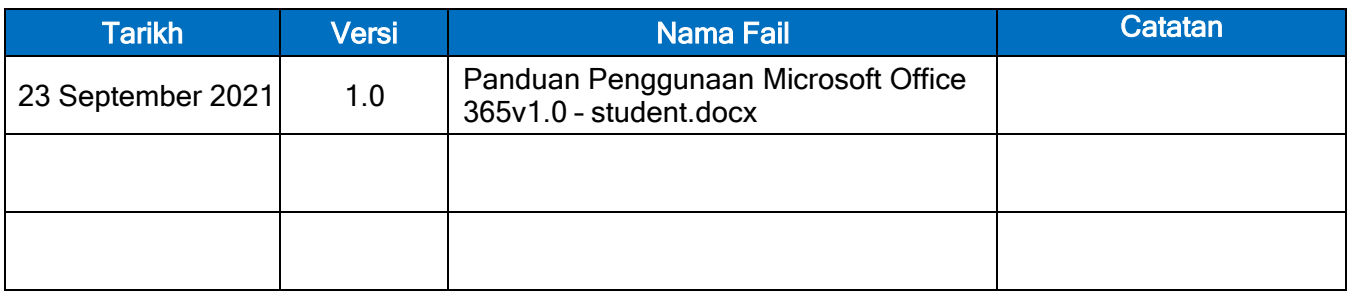

Manual Pengguna : Pengunaan Portal Office 365 (Pelajar) v1.0 Unit Teknologi Maklumat Politeknik Sultan Mizan Zainal Abidin

### Panduan Penggunaan Portal Microsoft Office 365 (PELAJAR PSMZA)

 $\hat{\Omega}$   $\vee$  office.com/?ref=logout  $\Box$  : Langkah 1 : Sila layari portal <https://www.office.com/> Microsoft  $\mathcal{R}$  $\equiv$ Sila masukkan login id anda Office  $\vee$ Remote Learning in education. Learn more > Username : < nomatrik>@stdmail.psmza.edu.my Contoh : 13DAD21F1002@stdmail.psmza.edu.my You're signed out now. 13DAD21F1002@stdmail.psmza.edu.myx Sign in Switch to a different account Forget this account

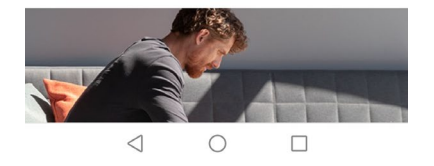

Langkah 2: Sekiranya paparan ini dikeluarkan, pilih use my password

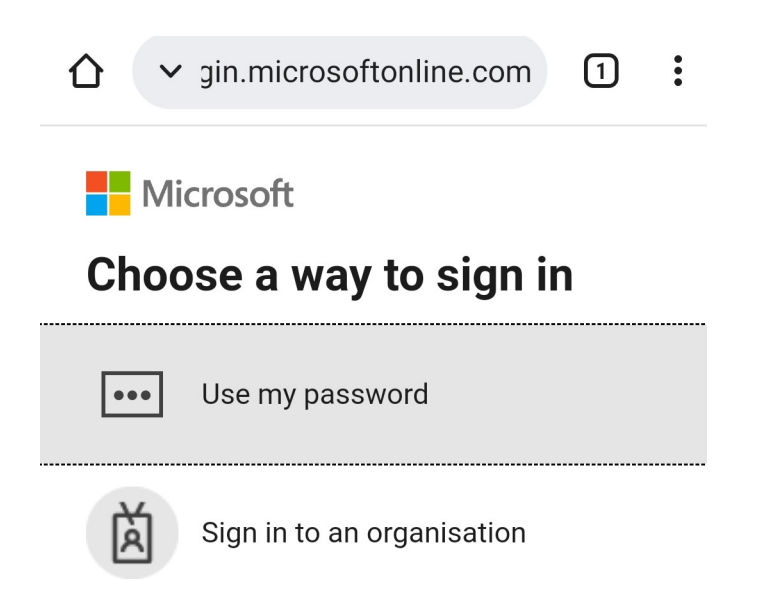

Langkah 3: Masukkan *default password* pelajar iaitu P@ssword.1234 dan klik butang Sign In

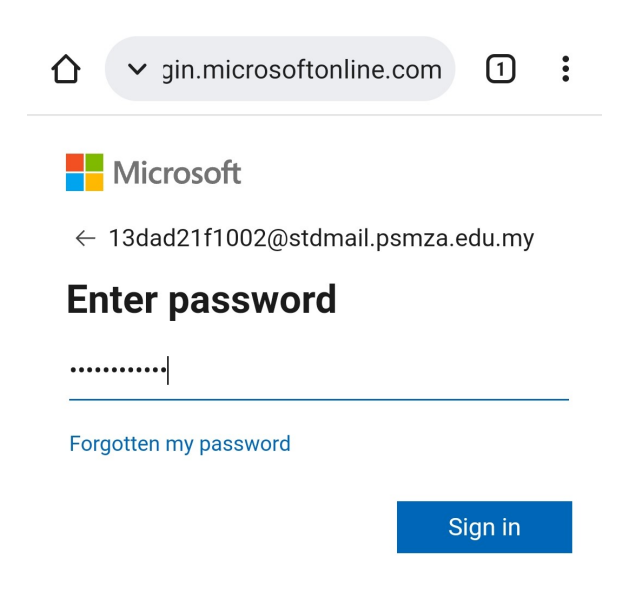

Langkah 4 : Maklumat keselamatan tambahan diperlukan. Sila masukkan no telegon bimbit yang aktif untuk pengesahan. Sila pilik *send me a code by text message*. Kemudian klik butang Next

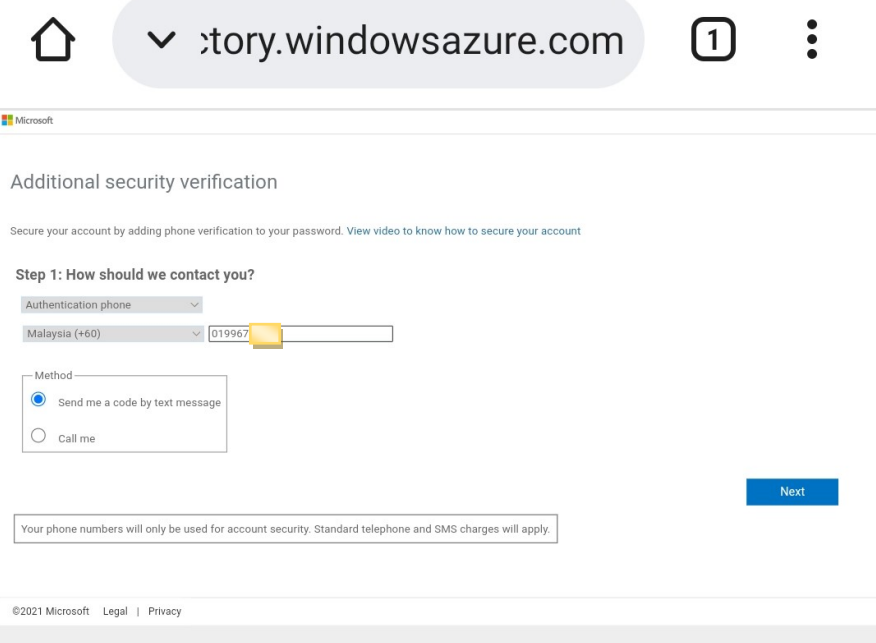

Langkah 5 : Masukkan kod 6 angka yang dihantar melalui sms ke no telefon bimbit yang dimasukkan sebelum ini. Kemudian klik butang Verify

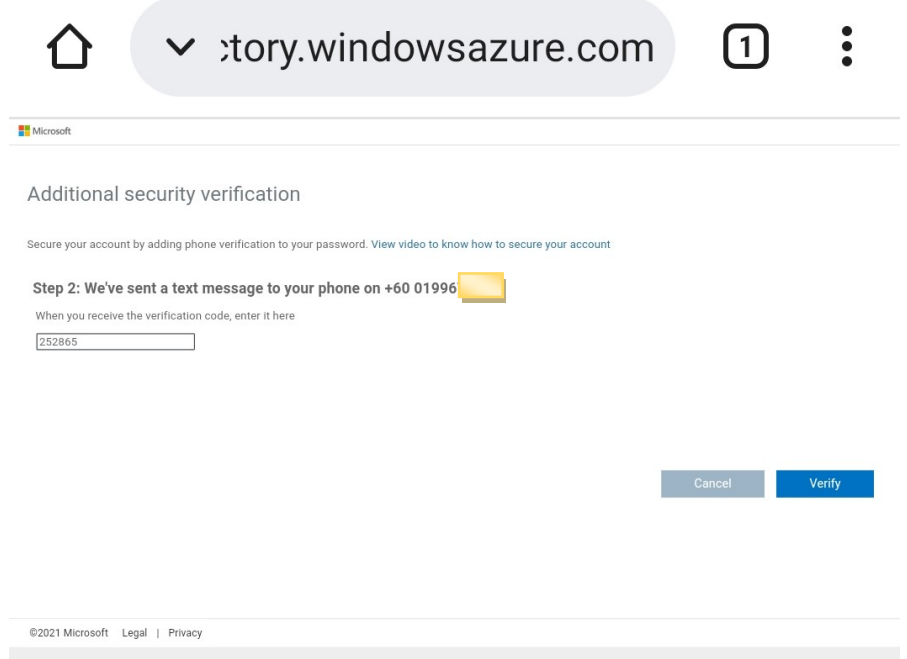

Langkah 6 : Maklumat keselamatan tambahan telah berjaya dikemaskini. Seterusnya klik butang Finished

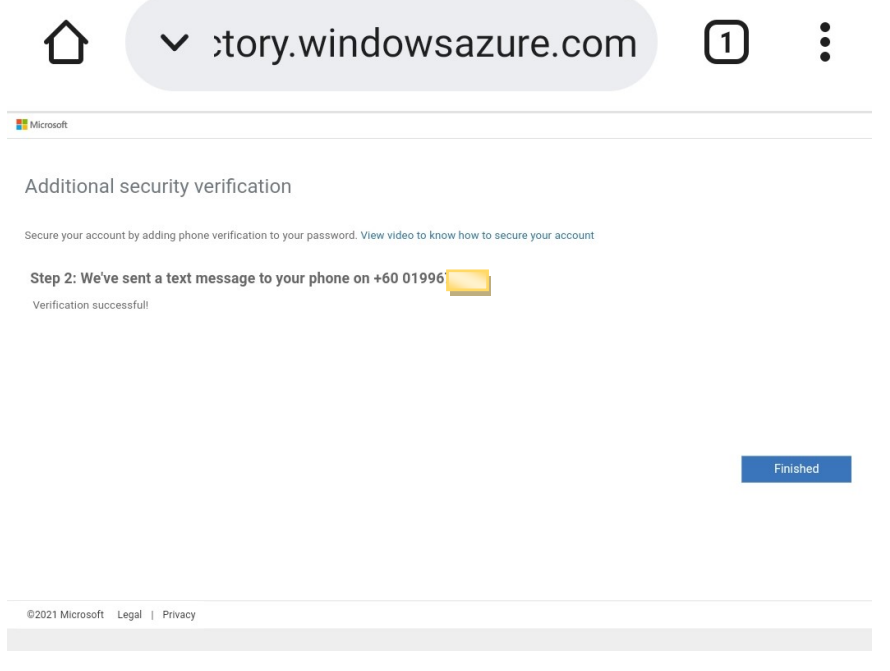

Langkah 7 : Paparan bagi pengesahan (authentication) akaun. Ia adalah bertujuan untuk pengguna mendaftarkan nombor telefon bimbit atau emel alternatif bagi pengesahan akaun

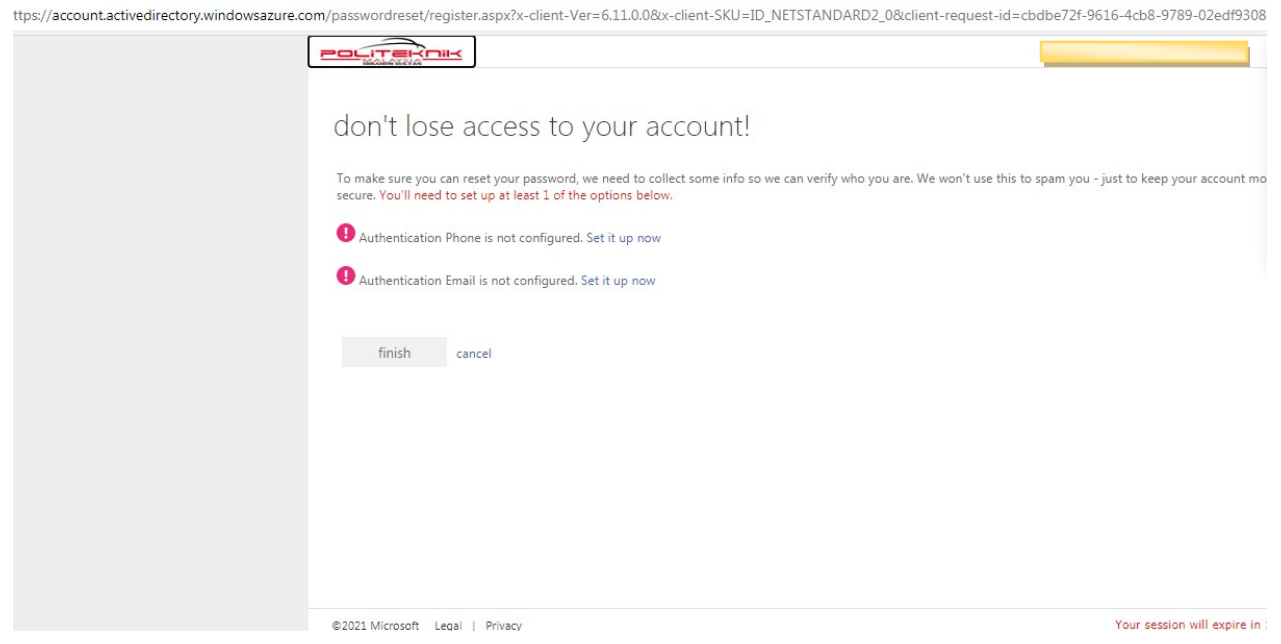

Langkah 8 : Pilih salah satu kaedah pengesahan sama ada melalui nombor telefon bimbit atau emel alternatif seperti di bawah

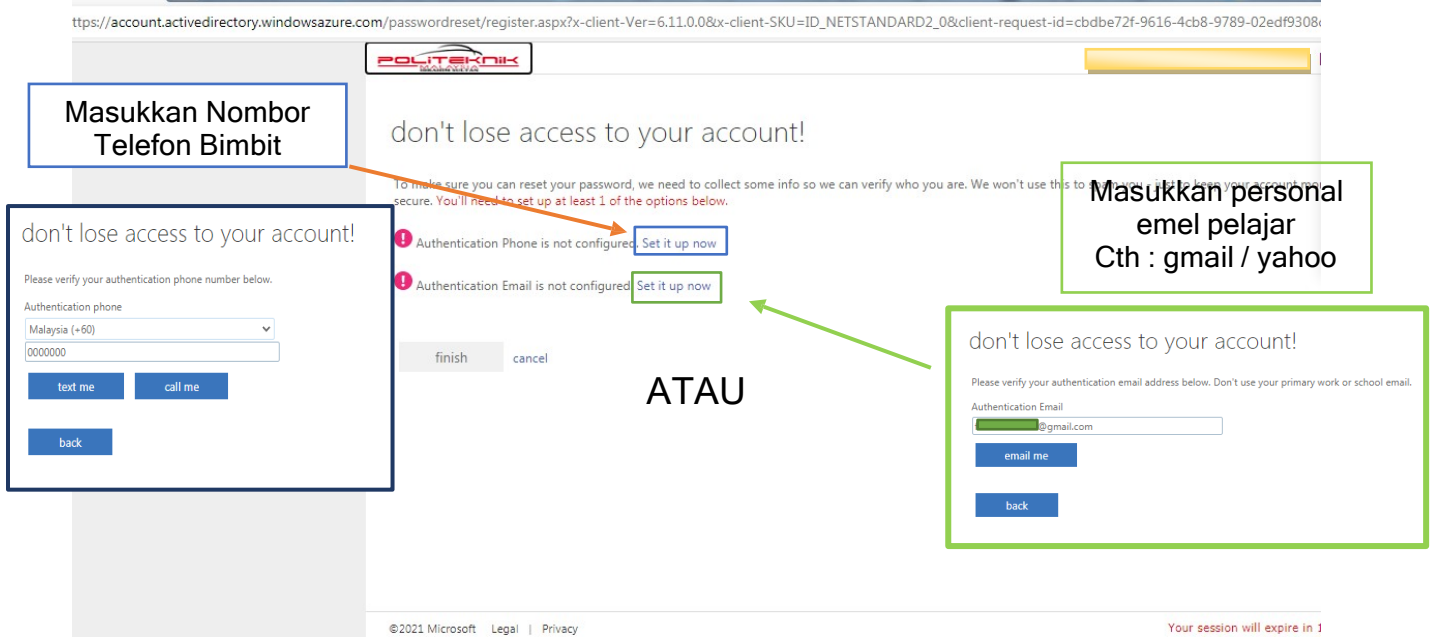

Langkah 9 : Contoh emel kod pengesahan yang akan diterima oleh pelajar melalui emel yang dimasukkan tadi

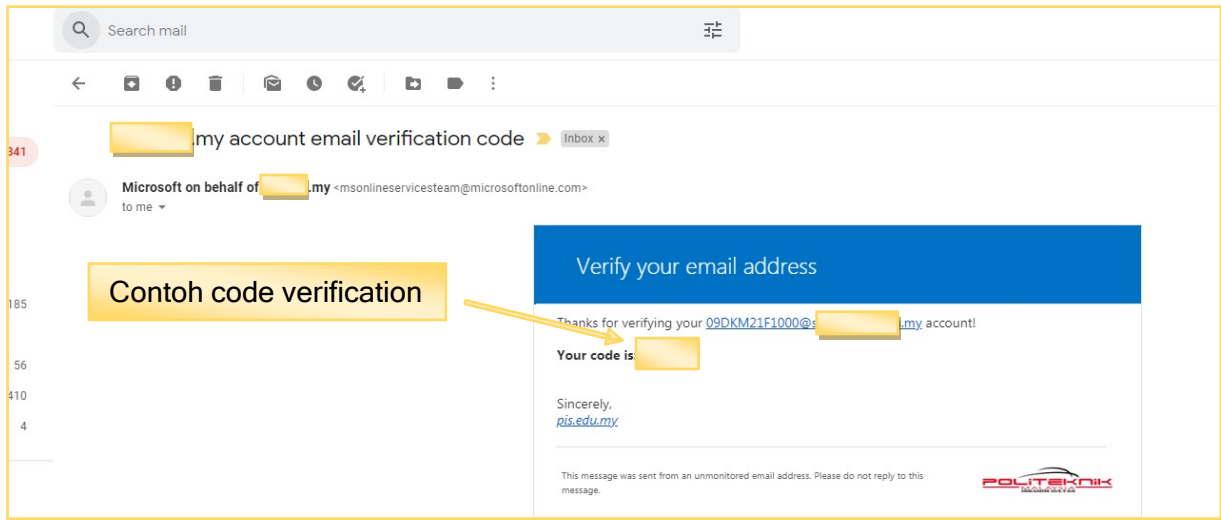

# Langkah 10 : masukkan kod pengesahan tadi pada paparan yang dikeluarkan

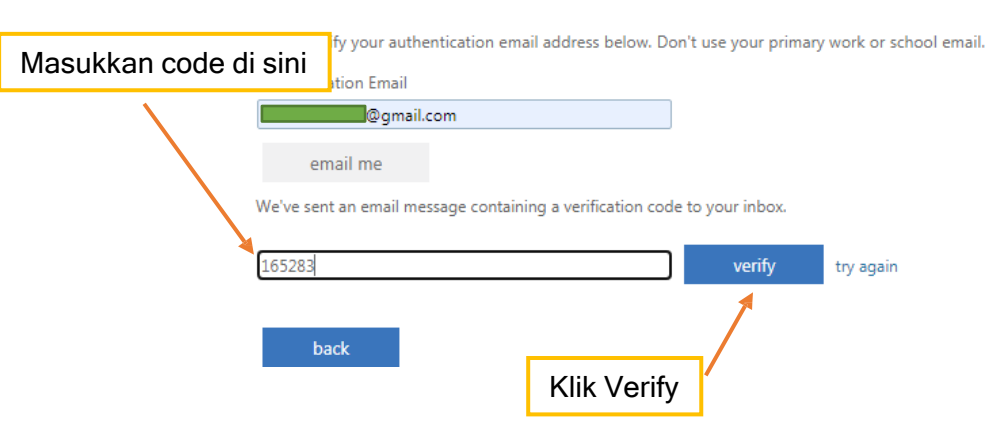

don't lose access to your account!

Langkah 11 : Sekiranya proses pengesahan Berjaya dilakukan, paparan seperti di bawah akan dikeluarkan

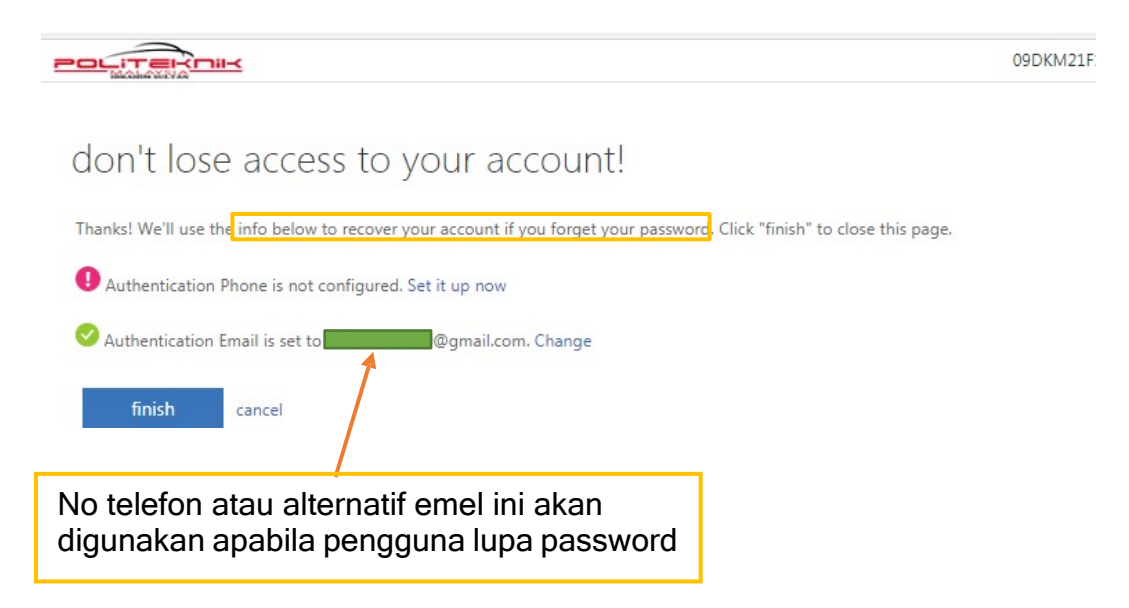

Langkah 12 : Pengguna boleh memilih No atau Yes. Ia bertujuan untuk web browser menyimpan maklumat akaun pengguna

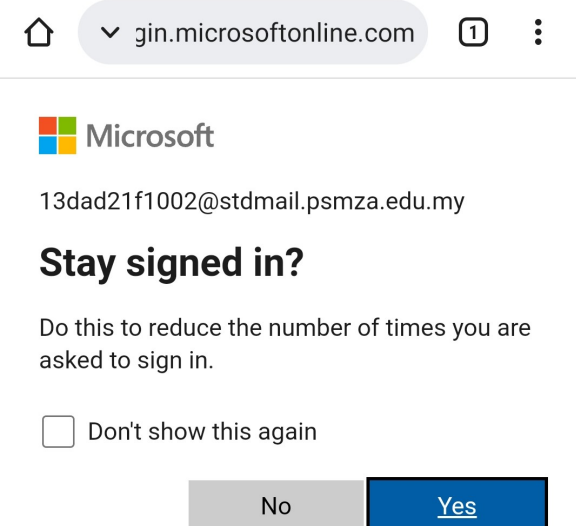

### Paparan seperti di bawah akan dikeluarkan bagi pengguna kali pertama

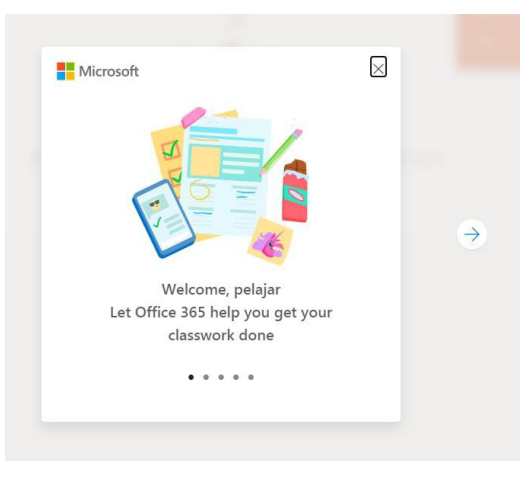

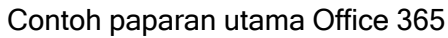

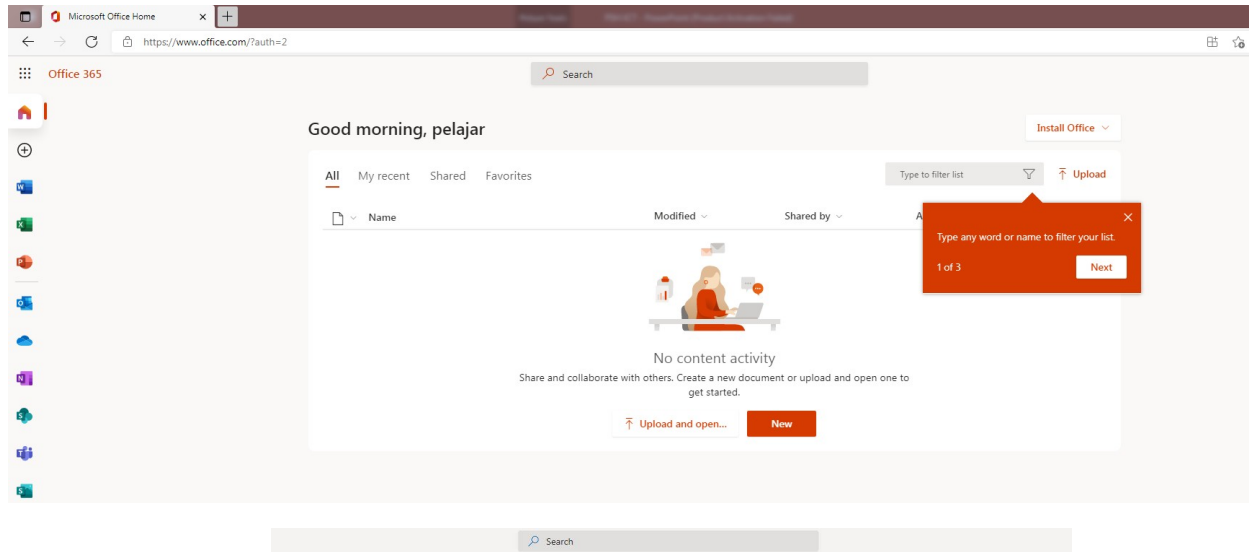

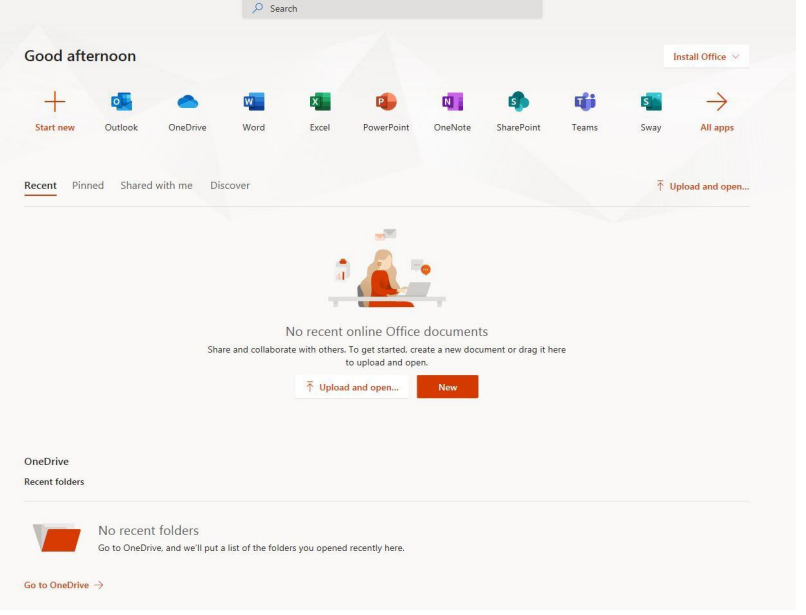

#### Pakej yang ditawarkan bagi pelajar PSMZA

Antara pakej yang ditawarkan kepada pelajar :-

- i. Microsoft Office 365 / Windows 10 (Sila rujuk manual pemasangan desktop office 365)
- ii. Storage OneDrive (1TB)
- iii. Outlook Account (akaun ini merupakan akaun email rasmi bagi pelajar PSMZA)
- iv. dan lain-lain aplikasi lagi

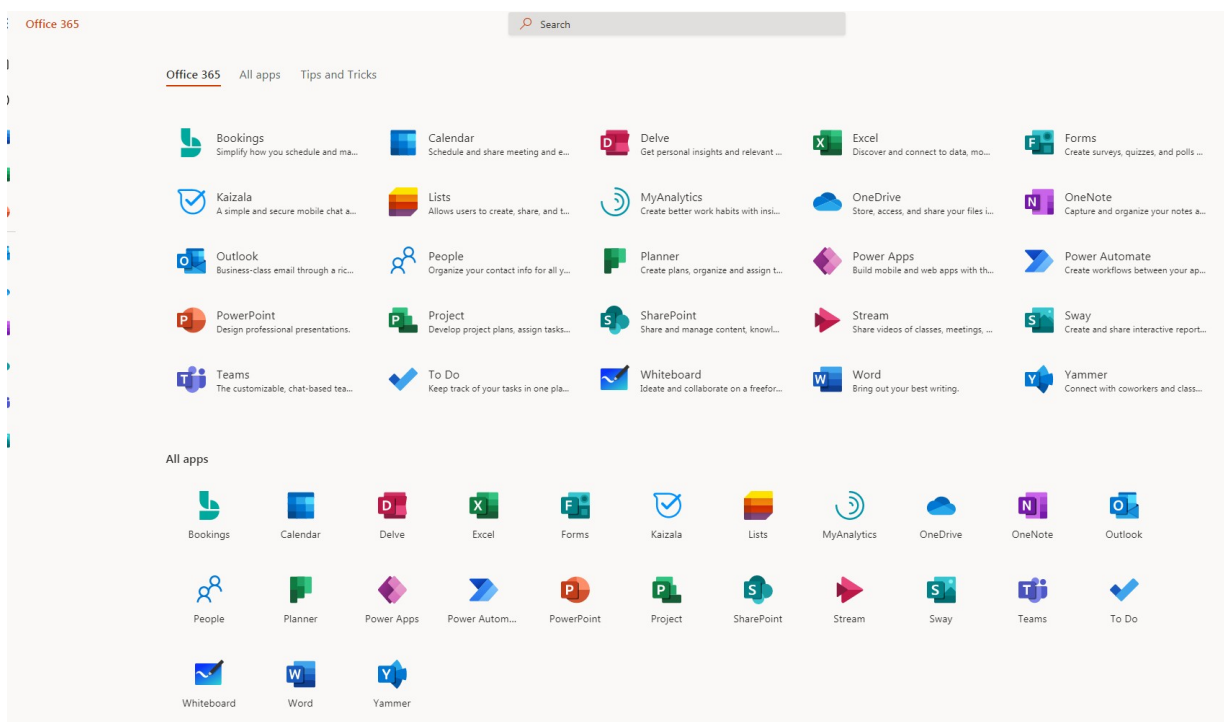

### Contoh aplikasi yang ditawarkan : Outlook

- Akaun emel ini merupakan emel rasmi pelajar PSMZA
- Emel rasmi pelajar adalah sama dengan username Office 365 [nomatrik@stdmail.psmza.edu.my](mailto:nomatrik@stdmail.psmza.edu.my)
- Saiz Storan Emel : 50GB

 $\mathsf{o}$ 

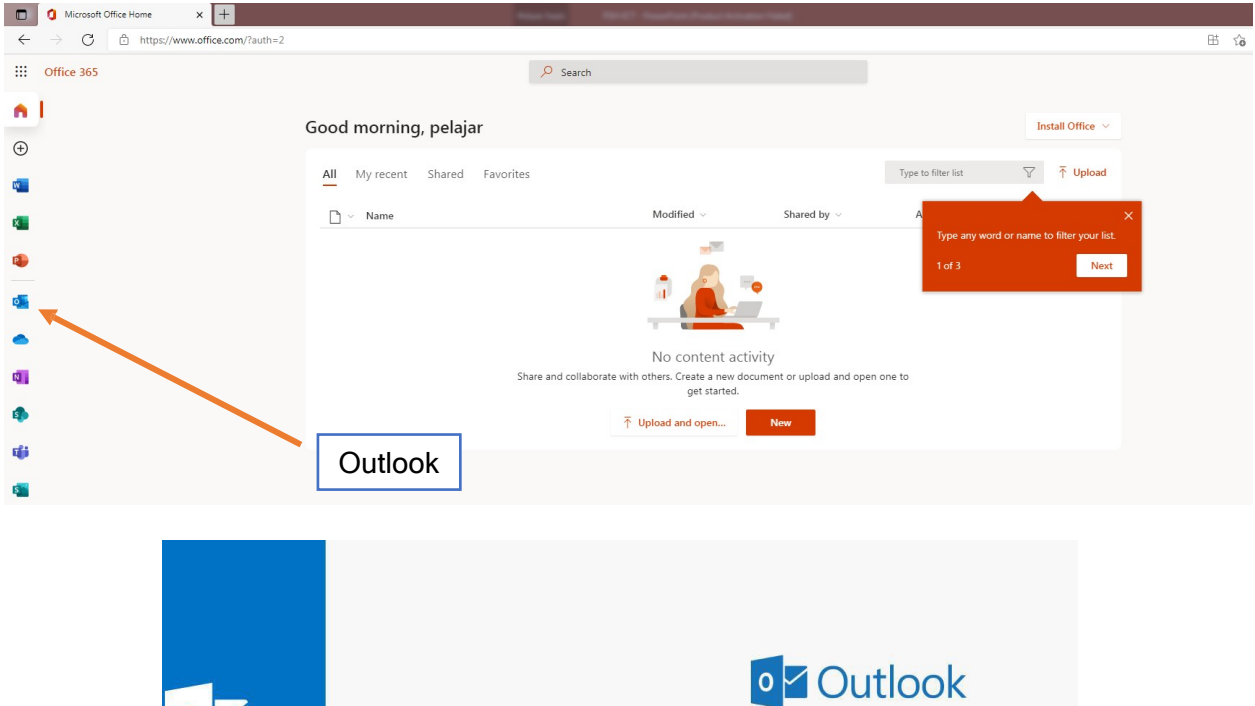

Language:<br>English (United States) Time zone:<br>  $[UTC-12:00]$  International Date Line West

 $\Theta$  Save

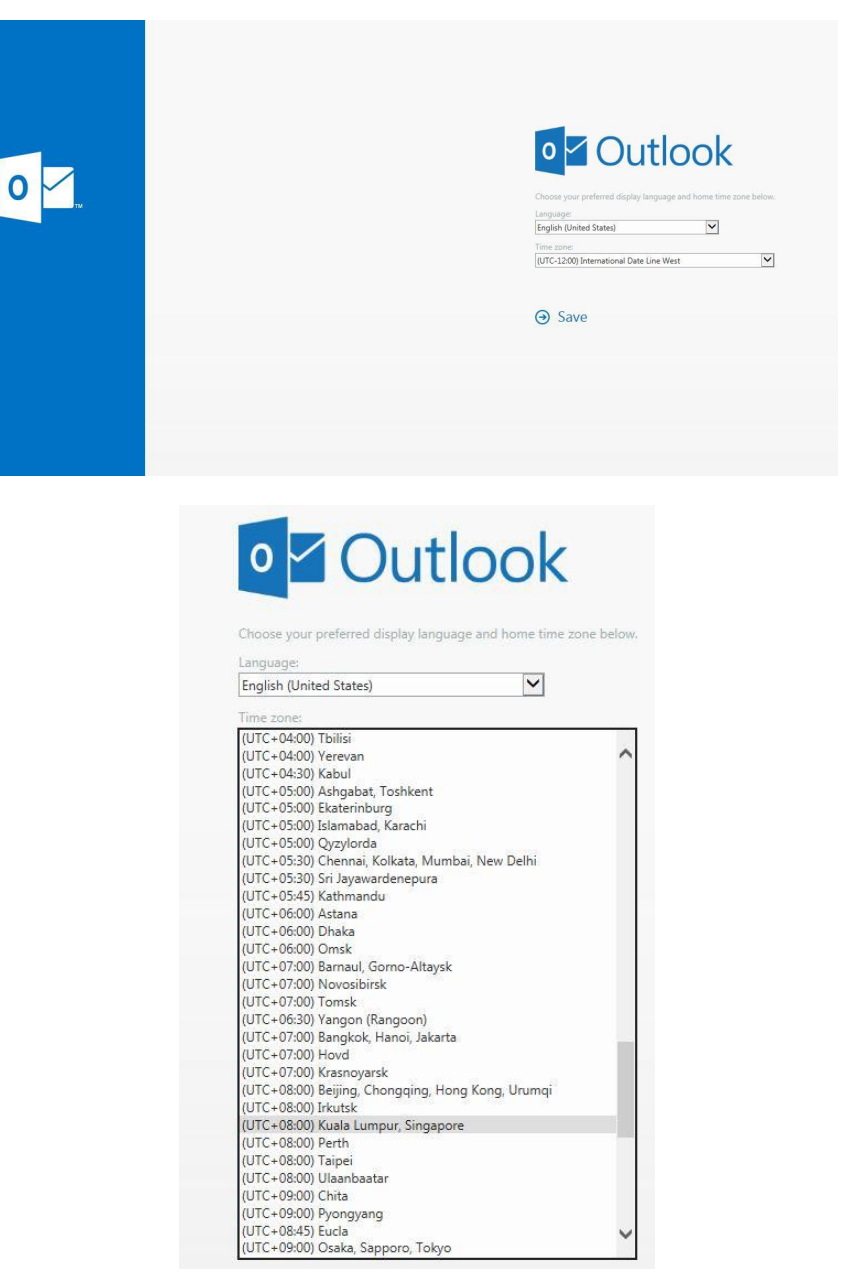

#### Manual Pengguna : Pengunaan Portal Office 365 (Pelajar) v1.0 Unit Teknologi Maklumat Politeknik Sultan Mizan Zainal Abidin

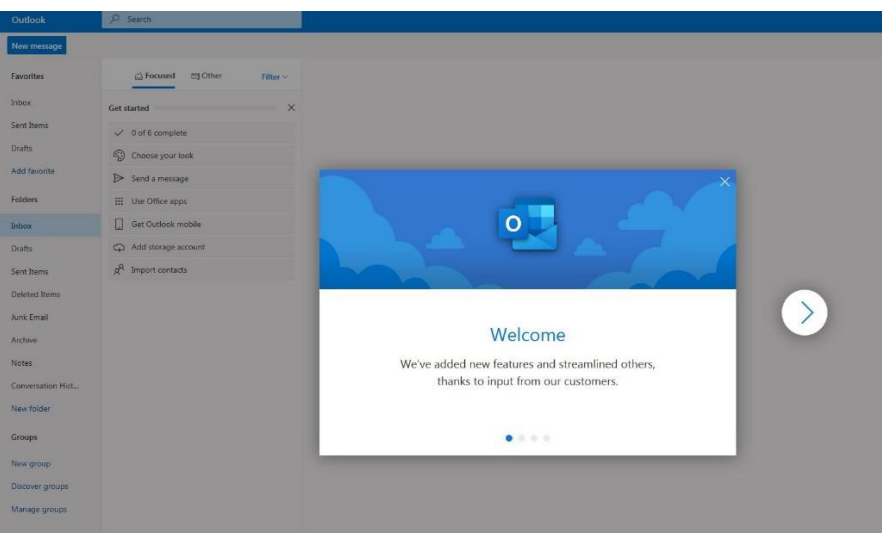

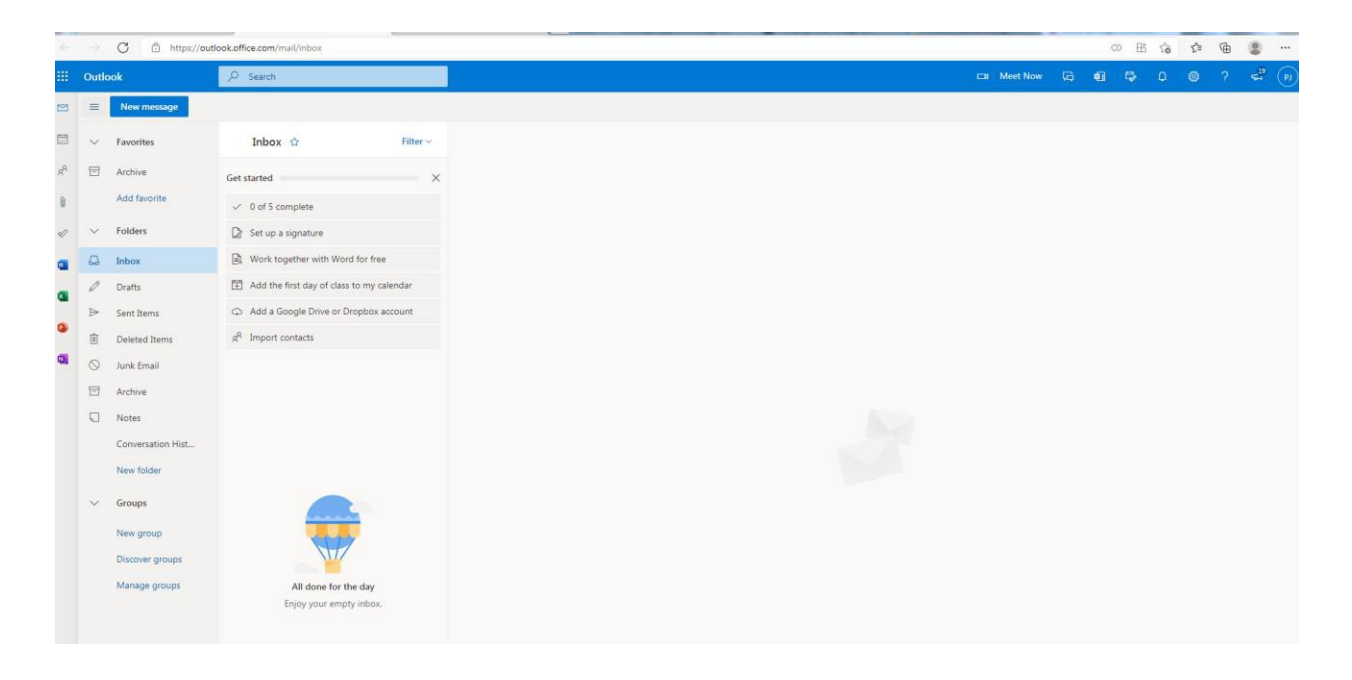

# Contoh Aplikasi yang ditawarkan: Microsoft Teams

- Microsoft Teams adalah hab digital yang menyatukan perbualan, kandungan, tugasan, dan aplikasi di satu tempat.
- **+** Platform rasmi bagi pembelajaran atas talian

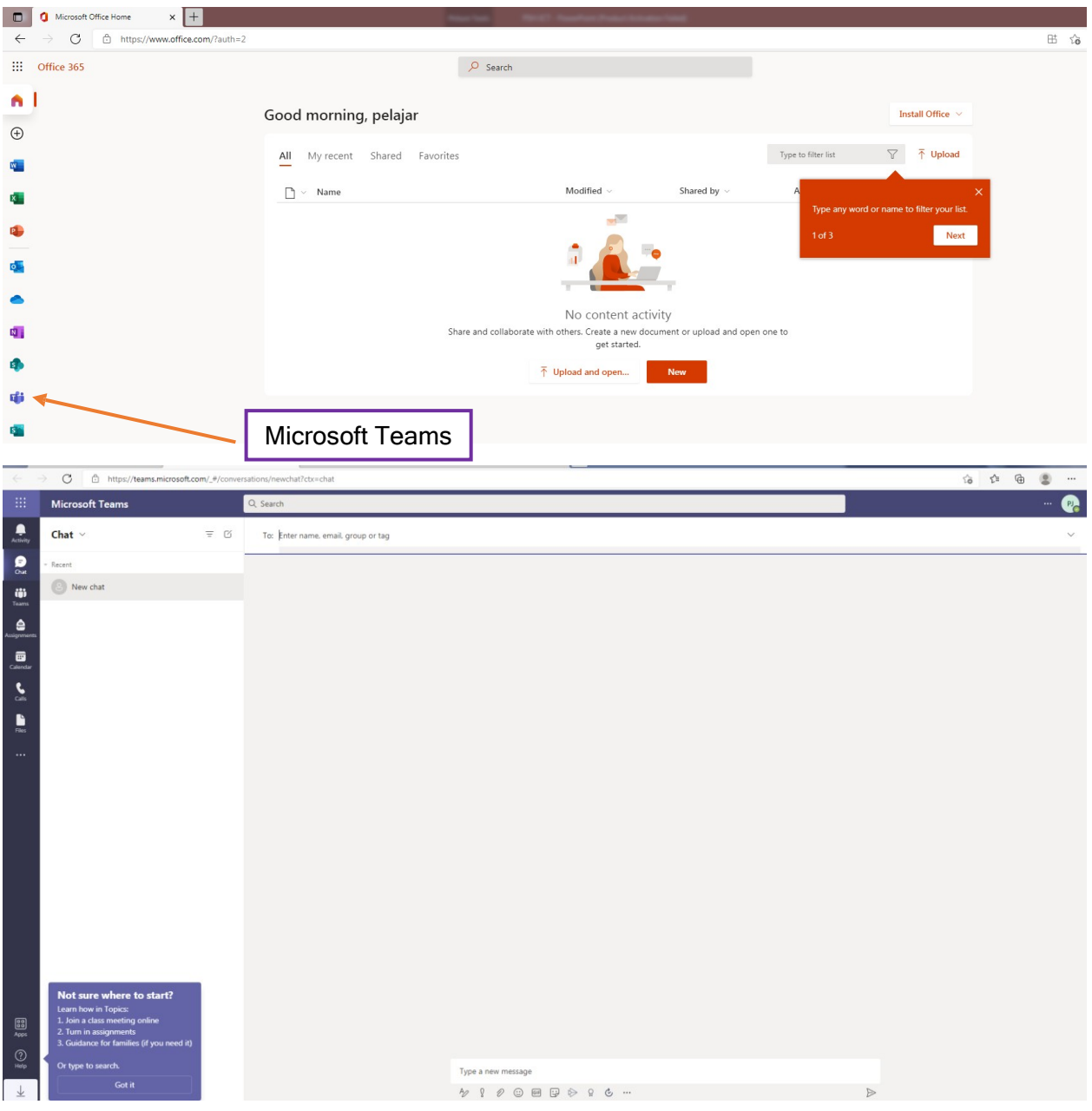

#### Contoh aplikasi yang ditawarkan:- OneDrive

- Storan Fail (Cloud) bagi kegunaan pelajar untuk menyimpan fail, dokumen, imej dan lainlain lagi
- **↓** Size Storan : 1 TB

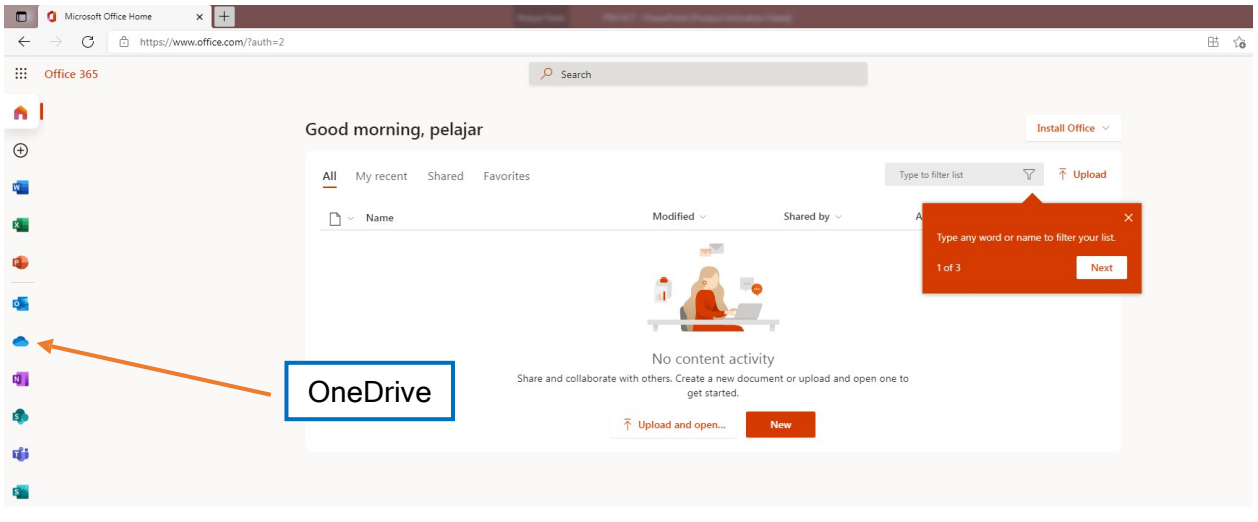

→ C https://pisedumy-my.sharepoint.com/personal/09dkm21f1000\_student\_pis\_edu\_my/\_layouts/15/onedrive.aspx

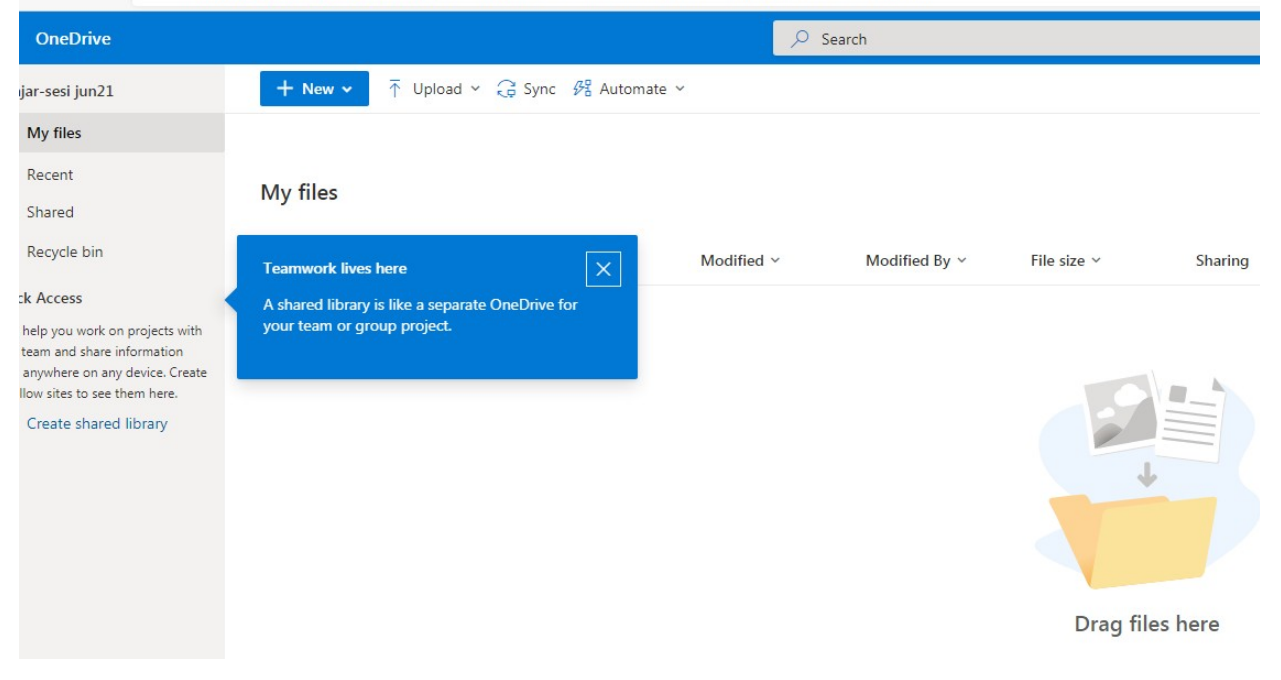